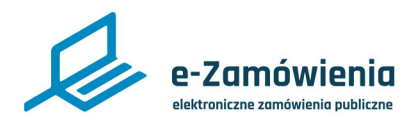

## **Zarządzanie kontem**

Z tego dokumentu dowiesz się jak zalogować się do platformy, wybrać kontekst swojego konta, przypomnieć lub zmienić hasło na platformie eZamówienia.

### **Jak korzystać z instrukcji Spis treści**

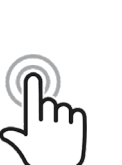

Jeżeli na stronie w pliku PDF znajduję się ikona kursora w formie "łapki" oznacza to, że dany element jest klikalny.

Po kliknięciu zostaniemy automatycznie przeniesieni w odpowiednie miejsce w dokumencie.

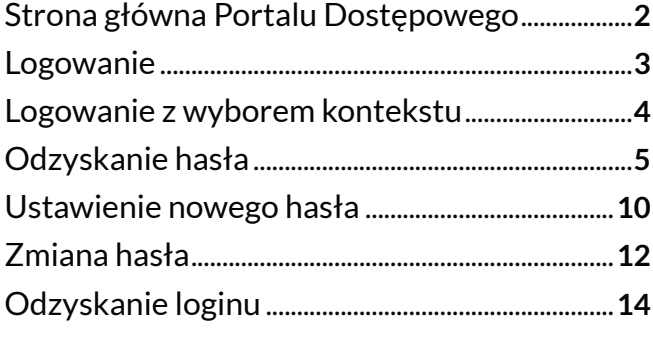

<span id="page-1-0"></span>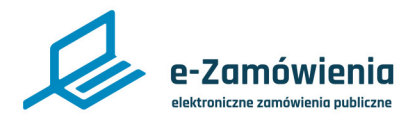

### Strona główna Portalu Dostępowego

W celu zalogowania się na konto użytkownika należy wejść stronę Portalu Dostępowego, która jest dostępna pod adresem: [https://ezamowienia.gov.pl,](https://ezamowienia.gov.pl) a następnie w prawym górnym rogu kliknąć przycisk "Zaloguj się".

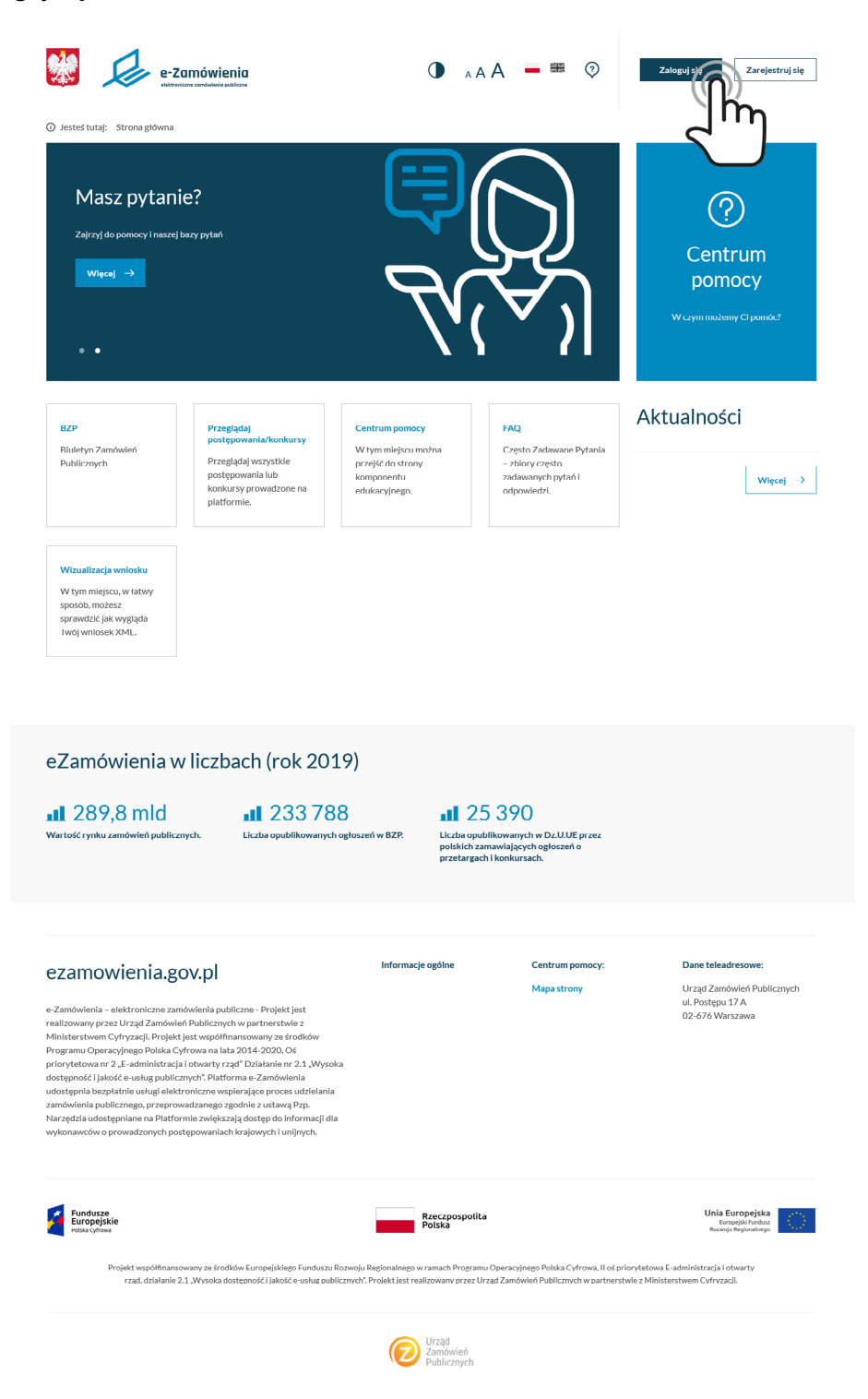

*Strona główna Portalu Dostępowego*

<span id="page-2-0"></span>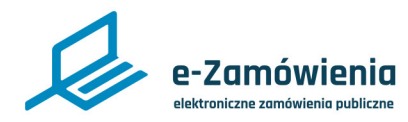

### Logowanie

Zostanie wyświetlony ekran logowania. W celu zalogowania się należy wpisać login oraz hasło, a następnie kliknąć przycisk "Zaloguj się".

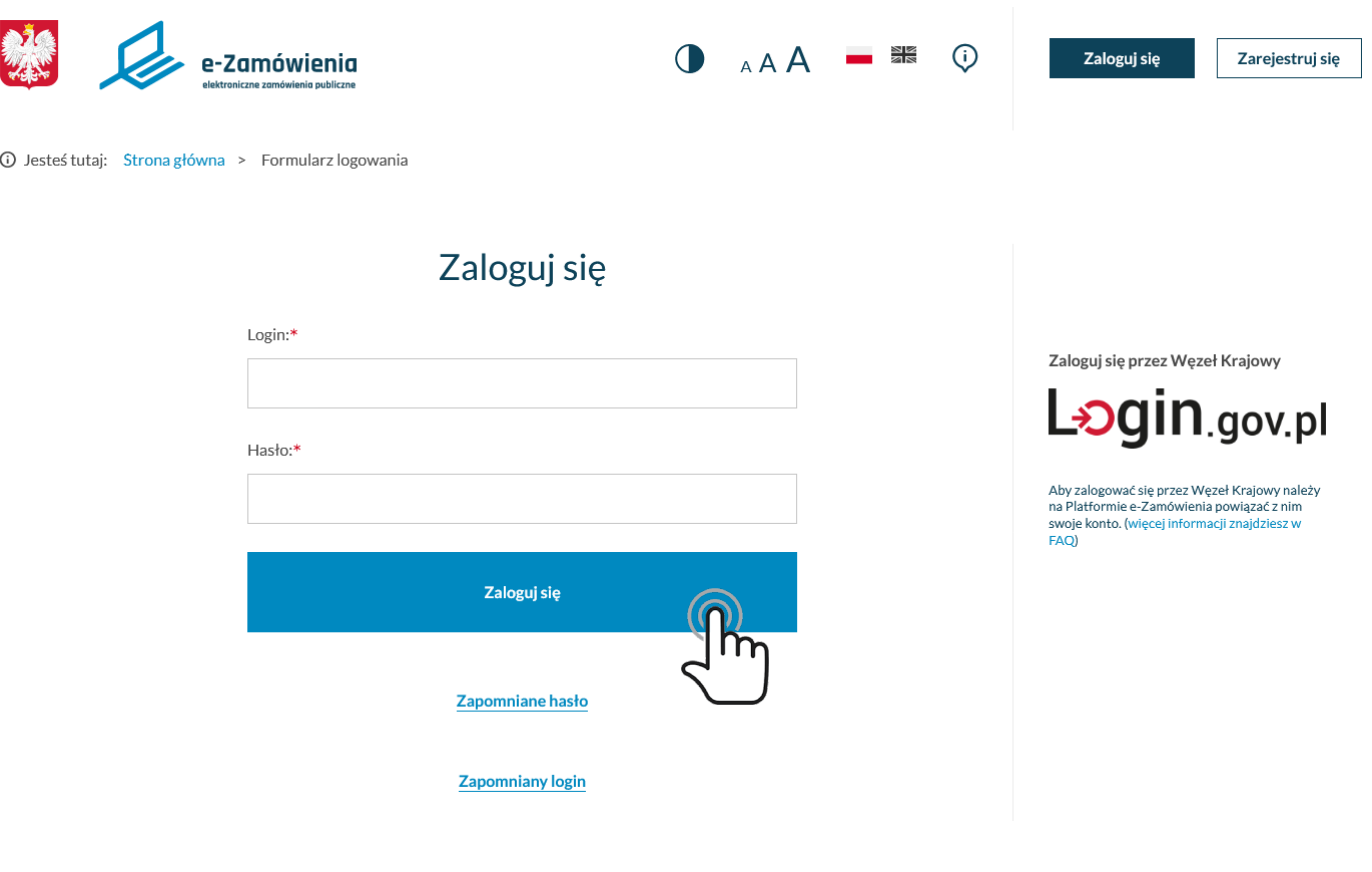

*Ekran logowania*

<span id="page-3-0"></span>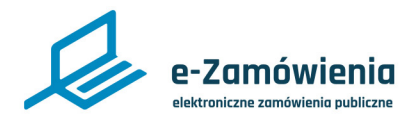

### Logowanie z wyborem kontekstu

Gdy użytkownik przypisany jest do więcej niż jednego podmiotu, po zalogowaniu się musi wybrać w kontekście którego podmiotu będzie pracował, a następnie kliknąć przycisk "Dalej".

Pracować można w kontekście tylko jednego podmiotu.

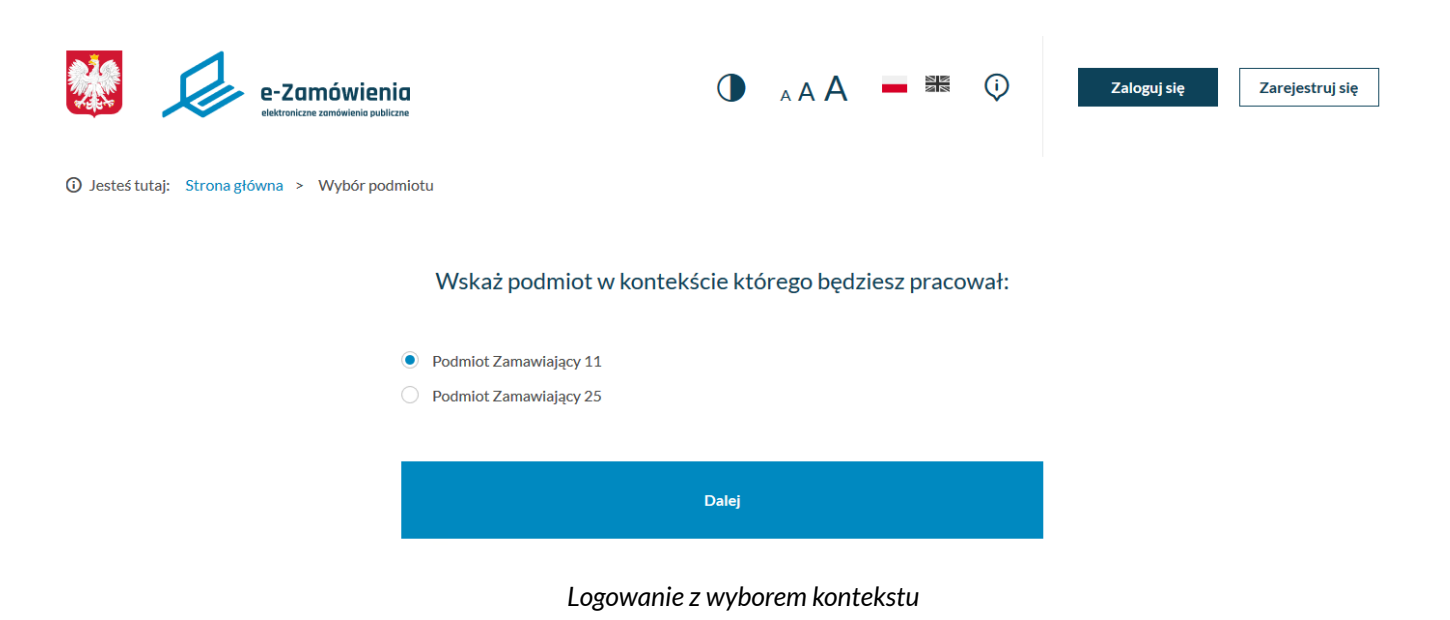

<span id="page-4-0"></span>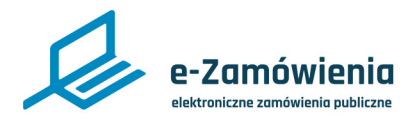

### Odzyskanie hasła

W celu przypomnienia hasła do konta użytkownika należy wejść na stronę Portalu Dostępowego, która jest dostępna pod adresem: <https://ezamowienia.gov.pl>, a następnie w prawym górnym rogu kliknąć przycisk "Zaloguj się".

| 1 Jesteś tutaj: Strona główna<br>Masz pytanie?<br>Zajrzyj do pomocy i naszej bazy pytań<br>Więcej $\rightarrow$<br>٠                                                                                                    | e-Zamówienia                                                                                                    | A A                                                                                       | 器<br>⊚                                                                                 | Zarejestruj się<br>Centrum<br>pomocy<br>W czym możemy Ci pomóc?                         |
|----------------------------------------------------------------------------------------------------|----------------------------------------------------------------------------------------------------|-------------------------------------------------------------------------------------------|----------------------------------------------------------------------------------------|-----------------------------------------------------------------------------------------|
| <b>RZP</b><br>Bluletyn Zamówień<br>Publicznych<br>Wizualizacja wniosku<br>W tym miejscu, w łatwy<br>sposób, możesz<br>sprawdzić jak wygląda<br>Twój wniosek XML.                                                                                                    | Przeglądaj<br>postępowania/konkursy<br>Przeglądaj wszystkie<br>postępowania lub<br>konkursy prowadzone na<br>platformie.                                                                                                    | Centrum pomocy<br>W tym miejscu można<br>przejść do strony<br>komponentu<br>edukacyjnego. | FAQ<br>Często Zadawane Pytania<br>- zbiory często<br>zadawanych pytań i<br>odpowiedzi. | Aktualności<br>Więcej $\rightarrow$                                                     |
| eZamówienia w liczbach (rok 2019)<br><b>II</b> 289,8 mld<br>$\mathbf{u}$ 25 390<br>$\blacksquare$ 233788<br>Wartość rynku zamówień publicznych.<br>Liczba opublikowanych ogłoszeń w BZP.<br>Liczba opublikowanych w Dz.U.UE przez<br>polskich zamawiających ogłoszeń o<br>przetargach i konkursach.                                                                                                    |                                                                                                    |                                                                                           |                                                                                        |                                                                                         |
| ezamowienia.gov.pl<br>e-Zamówienia - elektroniczne zamówienia publiczne - Projekt jest<br>realizowany przez Urząd Zamówień Publicznych w partnerstwie z<br>Ministerstwem Cyfryzacji. Projekt jest współfinansowany ze środków<br>Programu Operacyjnego Polska Cyfrowa na lata 2014-2020, Oś<br>dostępność i jakość e usług publicznych". Platforma e Zamówienia<br>zamówienia publicznego, przeprowadzanego zgodnie z ustawą Pzp.<br>wykonawców o prowadzonych postępowaniach krajowych i unijnych. | priorytetowa nr 2 "C-administracja i otwarty rząd" Działanie nr 2.1 "Wysoka<br>udostępnia bezpłatnie usługi elektroniczne wspierające proces udzielania<br>Narzędzia udostępniane na Platformie zwiększają dostęp do informacji dla                                                                                                    | Informacie ogólne                                                                         | Centrum pomocy:<br>Mapa strony                                                         | Dane teleadresowe:<br>Urząd Zamówień Publicznych<br>ul. Postępu 17 A<br>02-676 Warszawa |
| Fundusze<br>Europejskie                                                                                                    | Projekt współfinansowany ze środków Europejskiego Funduszu Rozwoju Regionalnego w ramach Programu Operacyjnego Polska Cyfrowa, II oś priorytetowa E-administracja i otwarty<br>rząd, działanie 2.1 "Wysoka dostępność i jakość e-usług publicznych". Projekt jest realizowany przez Urząd Zamówień Publicznych w partnerstwie z Ministerstwem Cyfryzacji. | Rzeczpospolita<br>Polska<br>Urzad<br>Zamówień<br>Publicznych                              |                                                                                        | Unia Europejska<br>Europejski F<br>wniu Renine                                          |

*Strona główna Portalu Dostępowego*

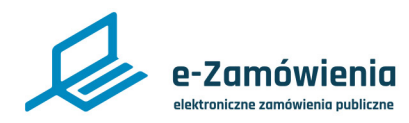

Odzyskanie hasła

Po przejściu na stronę logowania zostanie wyświetlony formularz logowania.

Pod przyciskiem "Zaloguj się", znajduje się opcja "Zapomniane hasło", którą należy kliknąć.

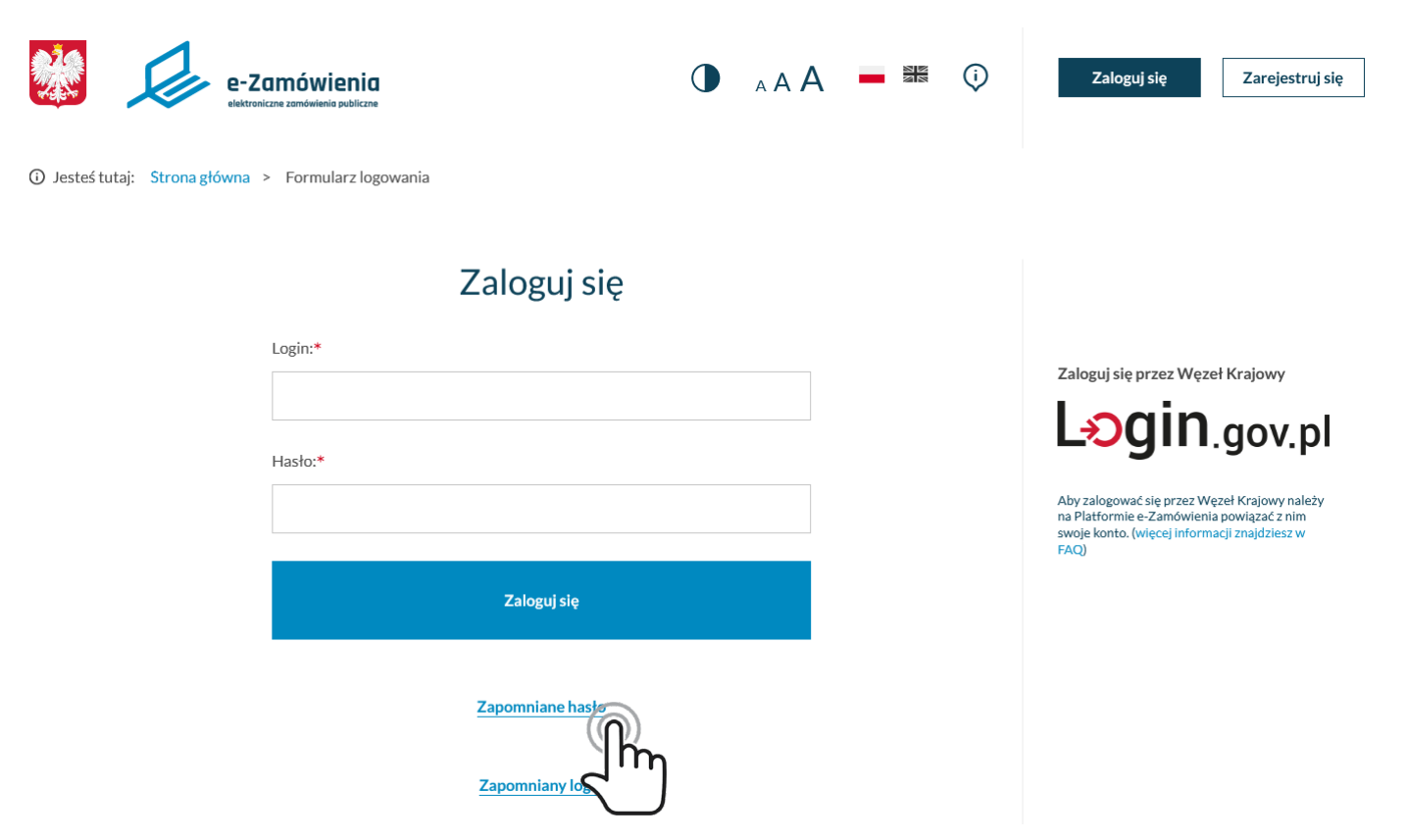

*Ekran logowania - zapomniane hasło*

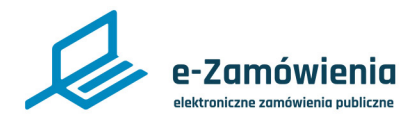

### Odzyskanie hasła

Zostanie wyświetlony ekran "Odzyskanie hasła".

Należy zaznaczyć pole "Nie jestem robotem", następnie wprowadzić login konta, dla którego ma zostać odzyskane hasło i kliknąć przycisk "Dalej".

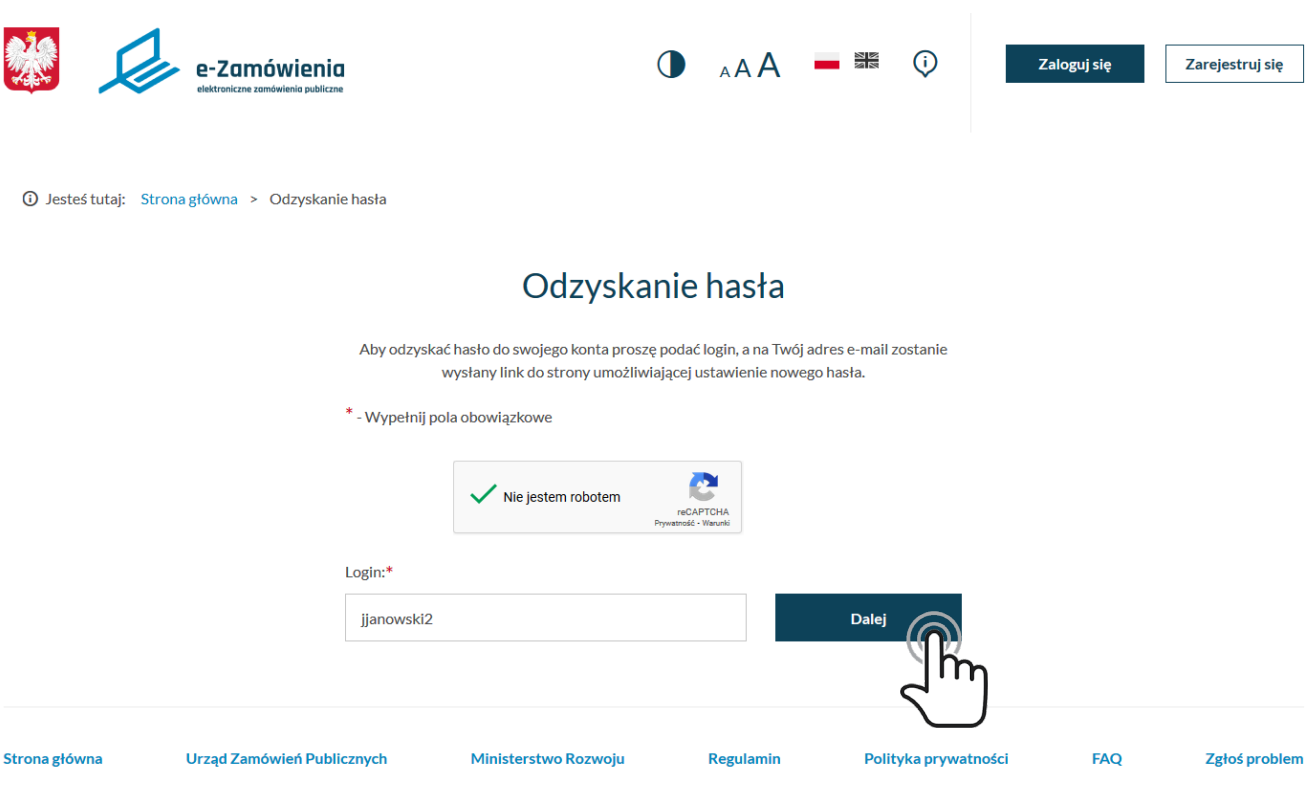

*Odzyskanie hasła - podanie loginu*

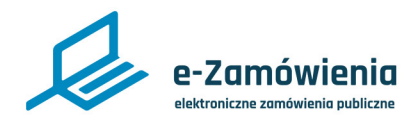

Odzyskanie hasła

Zostanie wyświetlony komunikat o przesłaniu na adres e-mail podany podczas rejestracji konta wiadomości , która zawiera link do ustawienia nowego hasła.

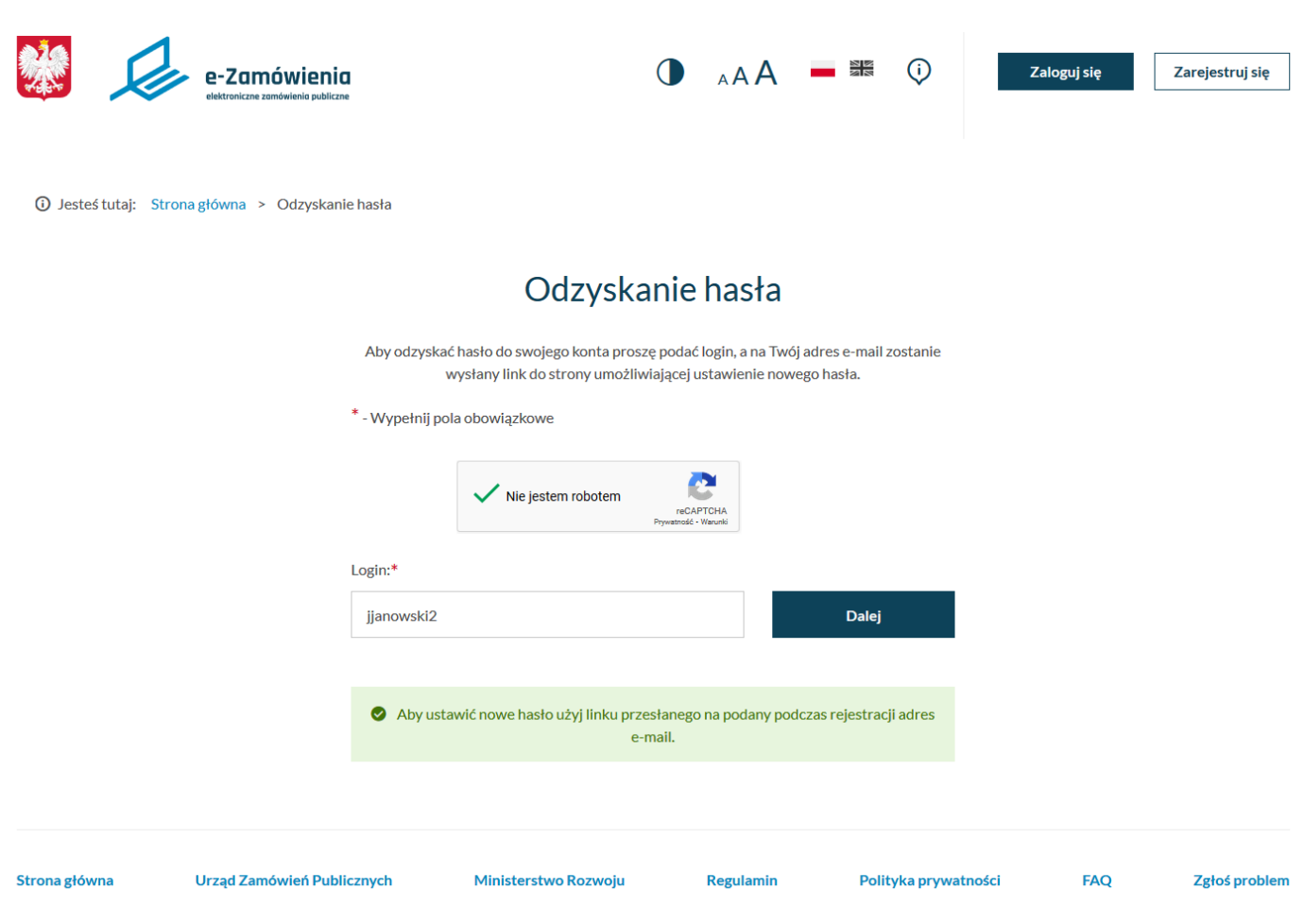

*Odzyskanie hasła - komunikat o przesłaniu wiadomości e-mail*

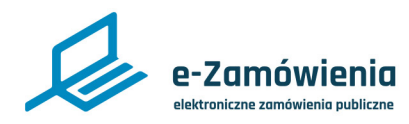

### Odzyskanie hasła

Na podany podczas rejestracji adres e-mail została wysłana wiadomość z linkiem do resetu hasła.

Należy ją otworzyć i kliknąć w podany link.

### Odzyskiwanie hasła do konta na platformie e-Zamówienia.

Dzień dobry,

Użyj poniższego linku aby ustawić nowe hasło:

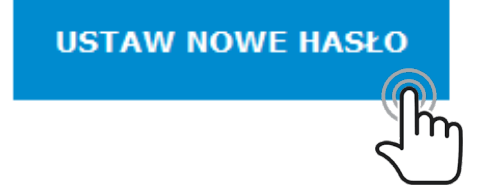

Wiadomość wygenerowana automatycznie. Proszę nie odpowiadać.

Jezeli ten mail był wysłany do Ciebie omyłkowo - zignoruj powyższą wiadomość lub powiadom Urząd Zamówień Publicznych.

*Odzyskanie hasła - wiadomość e-mail*

<span id="page-9-0"></span>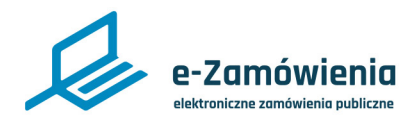

### Ustawienie nowego hasła

Zostanie wyświetlona strona z komunikatem "Ustawienie nowego hasła".

Należy dwukrotnie wprowadzić nowe hasło i kliknąć przycisk "Potwierdź".

Hasło musi składać się z co najmniej 8 znaków, w tym: mała litera, wielka litera, cyfra, znak specjalny.

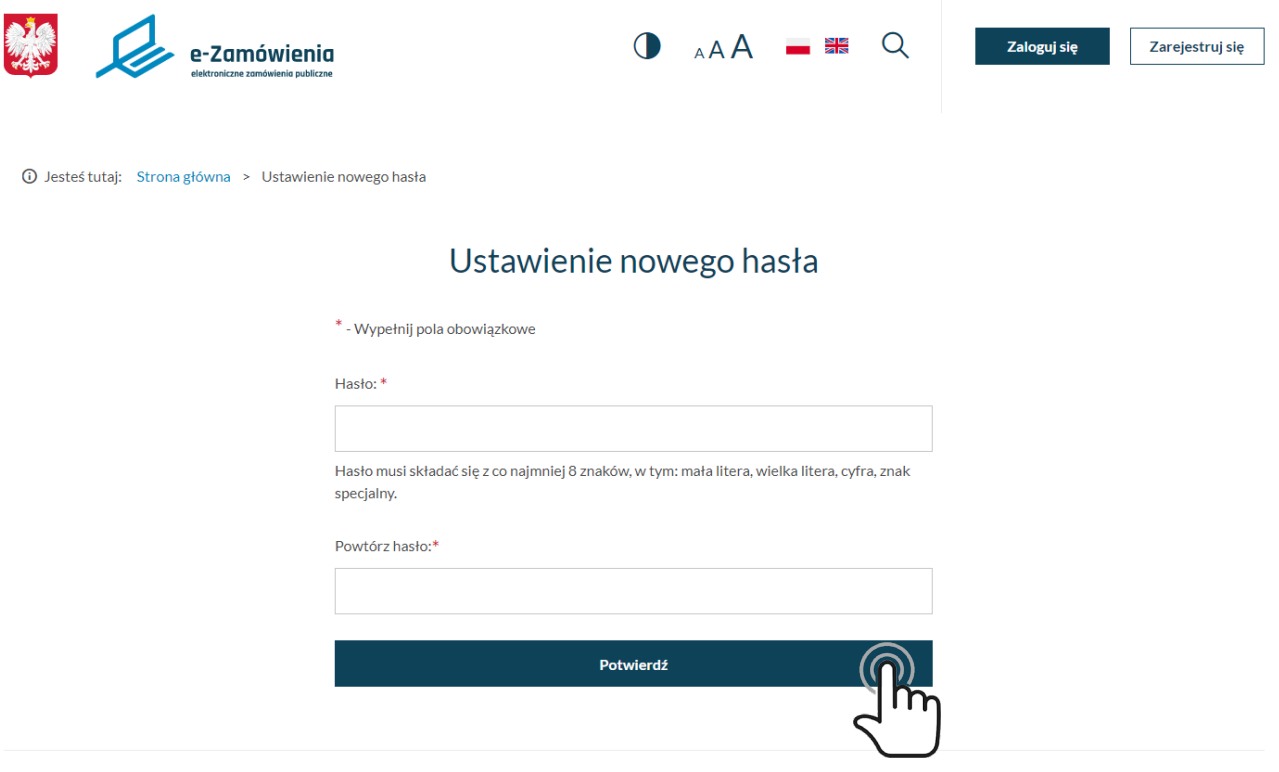

*Ustawienie nowego hasła*

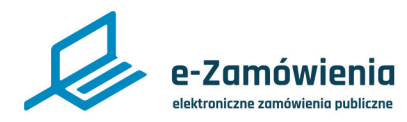

### Ustawienie nowego hasła

Po wprowadzeniu nowego hasła, zostanie wyświetlony komunikat o poprawnej zmianie hasła.

Od tej pory użytkownik będzie mógł się zalogować używając nowego hasła.

# Ustawienie nowego hasła

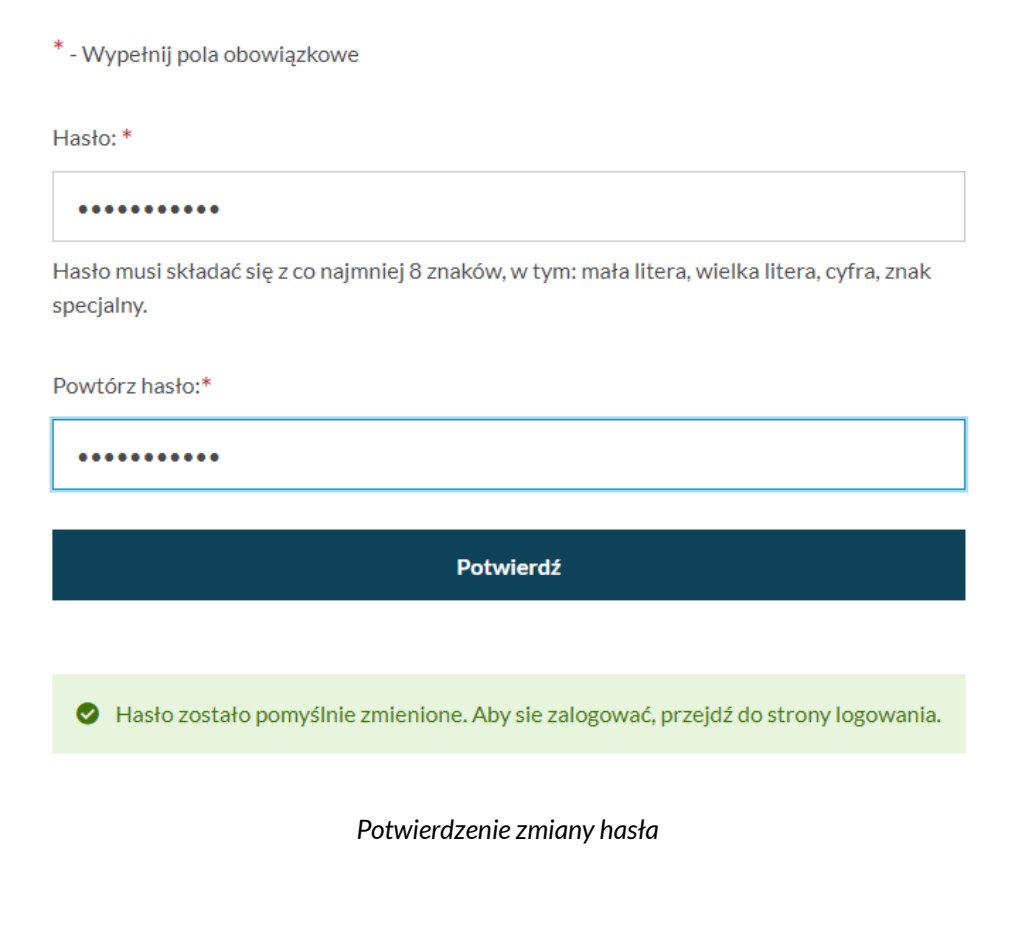

<span id="page-11-0"></span>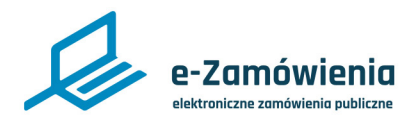

### Zmiana hasła

W celu zmiany hasła do konta użytkownika należy wejść na stronę Portalu Dostępowego, która jest dostępna pod adresem https://ezamowienia.gov.pl/, zalogować się, a następnie w prawym górnym rogu kliknąć ikonę zębatki i wybrać opcję "Zarządzaj kontem", następnie kliknąć kafelek "Zmień hasło".

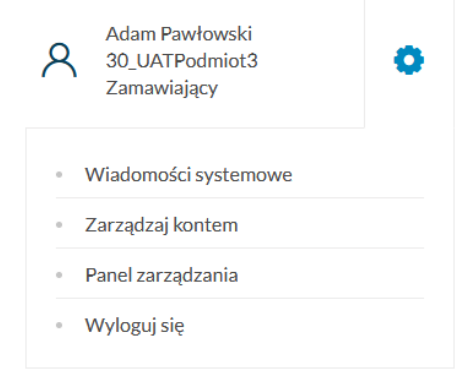

*Zmiana hasła - wywołanie*

Po jej kliknięciu zostanie wyświetlony formularz zmiany hasła z trzema polami do wypełnienia: "Stare hasło", "Nowe hasło" i "Powtórz hasło". Należy wypełnić wszystkie trzy pola i kliknąć przycisk "Zmień".

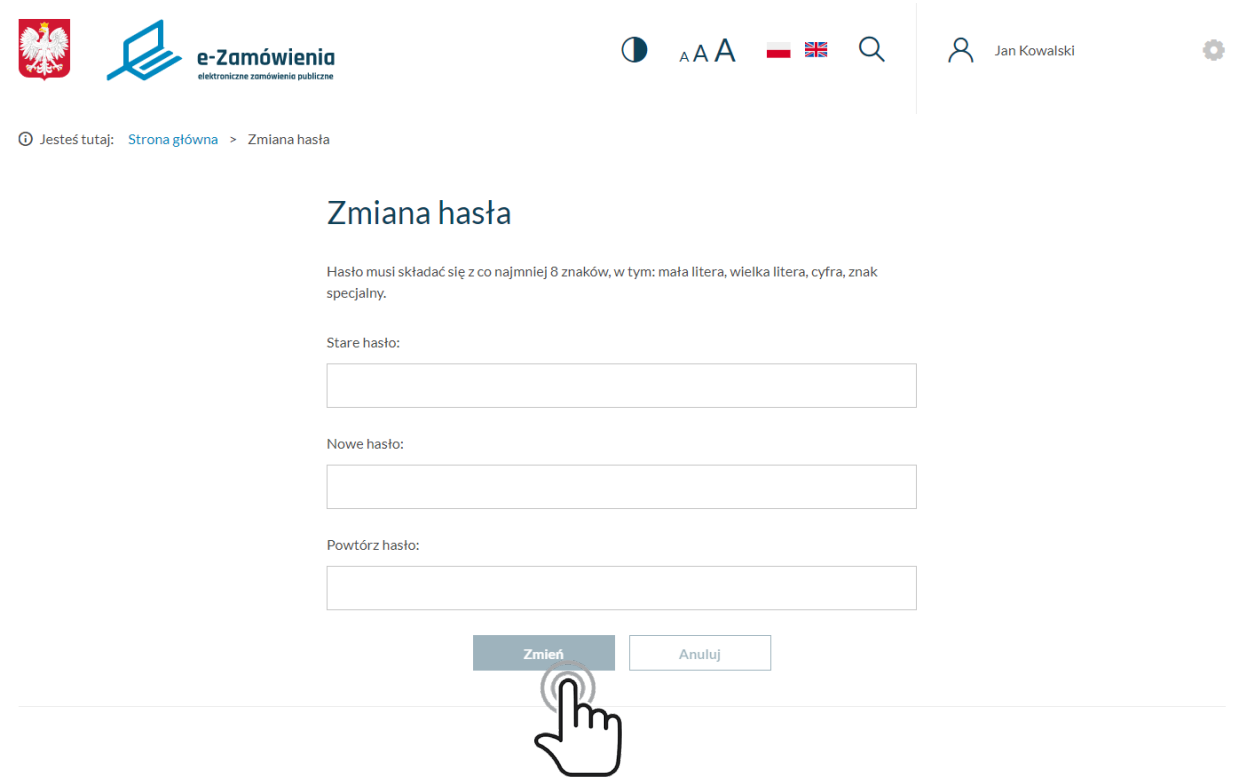

*Zmiana hasła - wprowadzanie nowego hasła*

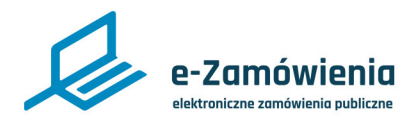

### Zmiana hasła

Zostanie wyświetlony komunikat poprawnej zmiany hasła.

Od tej pory, użytkownik będzie mógł się zalogować używając jedynie nowego hasła.

# Zmiana hasła

Hasło musi składać się z co najmniej 8 znaków, w tym: mała litera, wielka litera, cyfra, znak specjalny.

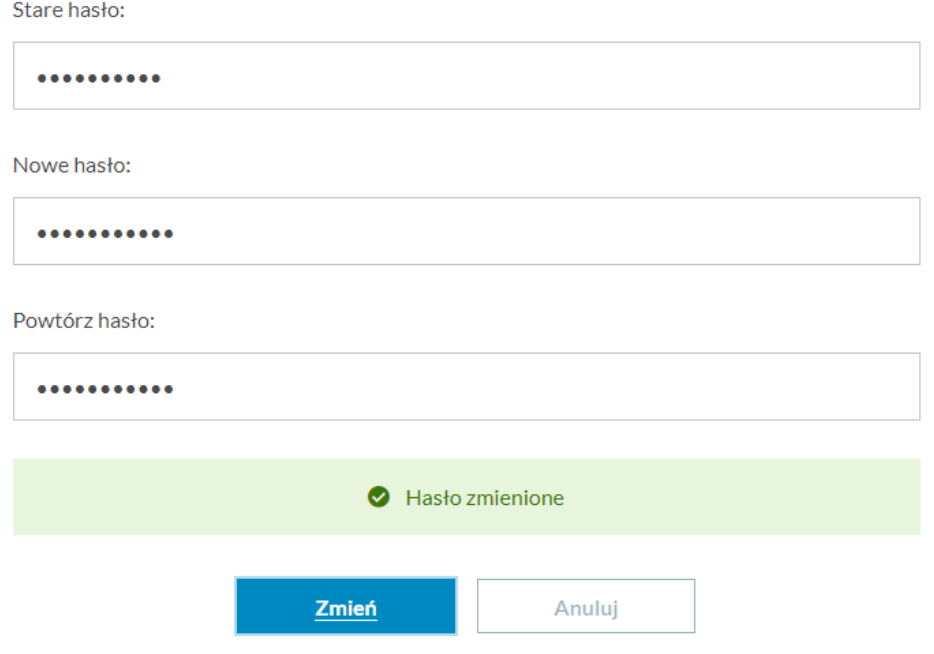

*Zmiana hasła - potwierdzenie zmiany*

<span id="page-13-0"></span>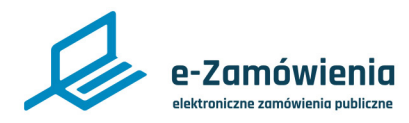

### Odzyskanie loginu

W celu przypomnienia loginu do konta użytkownika należy wejść na stronę Portalu Dostępowego, która jest dostępna pod adresem: <https://ezamowienia.gov.pl>, a następnie w prawym górnym rogu kliknąć przycisk "Zaloguj się".

Po przejściu na stronę logowania zostanie wyświetlony formularz. Pod przyciskiem "Zaloguj się", znajduje się opcja "Zapomniany login", którą należy kliknąć.

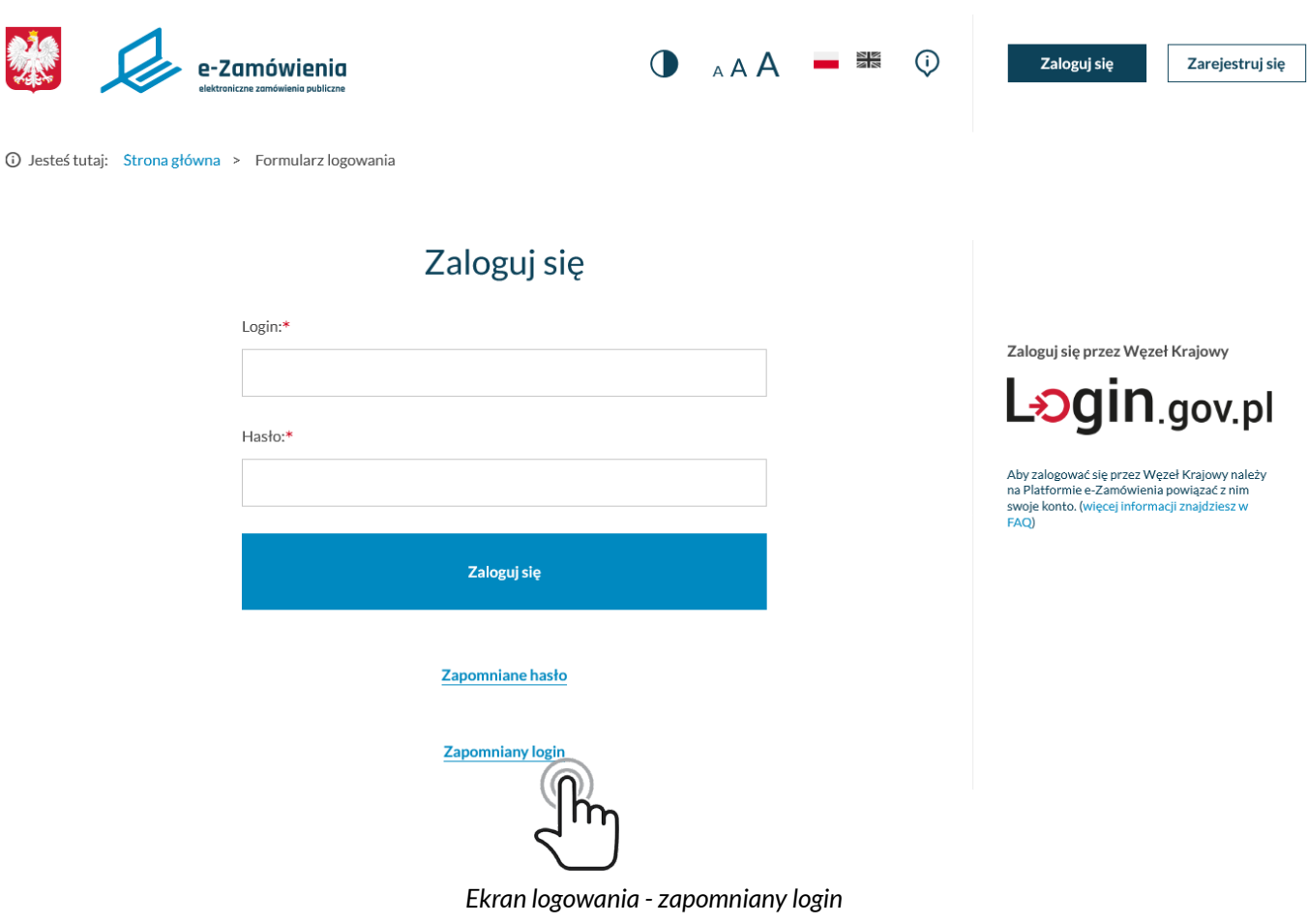

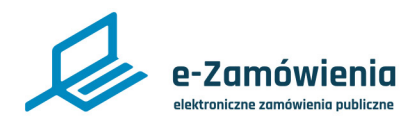

### Odzyskanie loginu

Zostanie wyświetlony ekran "Odzyskanie loginu".

Należy zaznaczyć pole "Nie jestem robotem", następnie wprowadzić adres e-mail konta, dla którego ma zostać przypomniany login i kliknąć przycisk "Dalej".

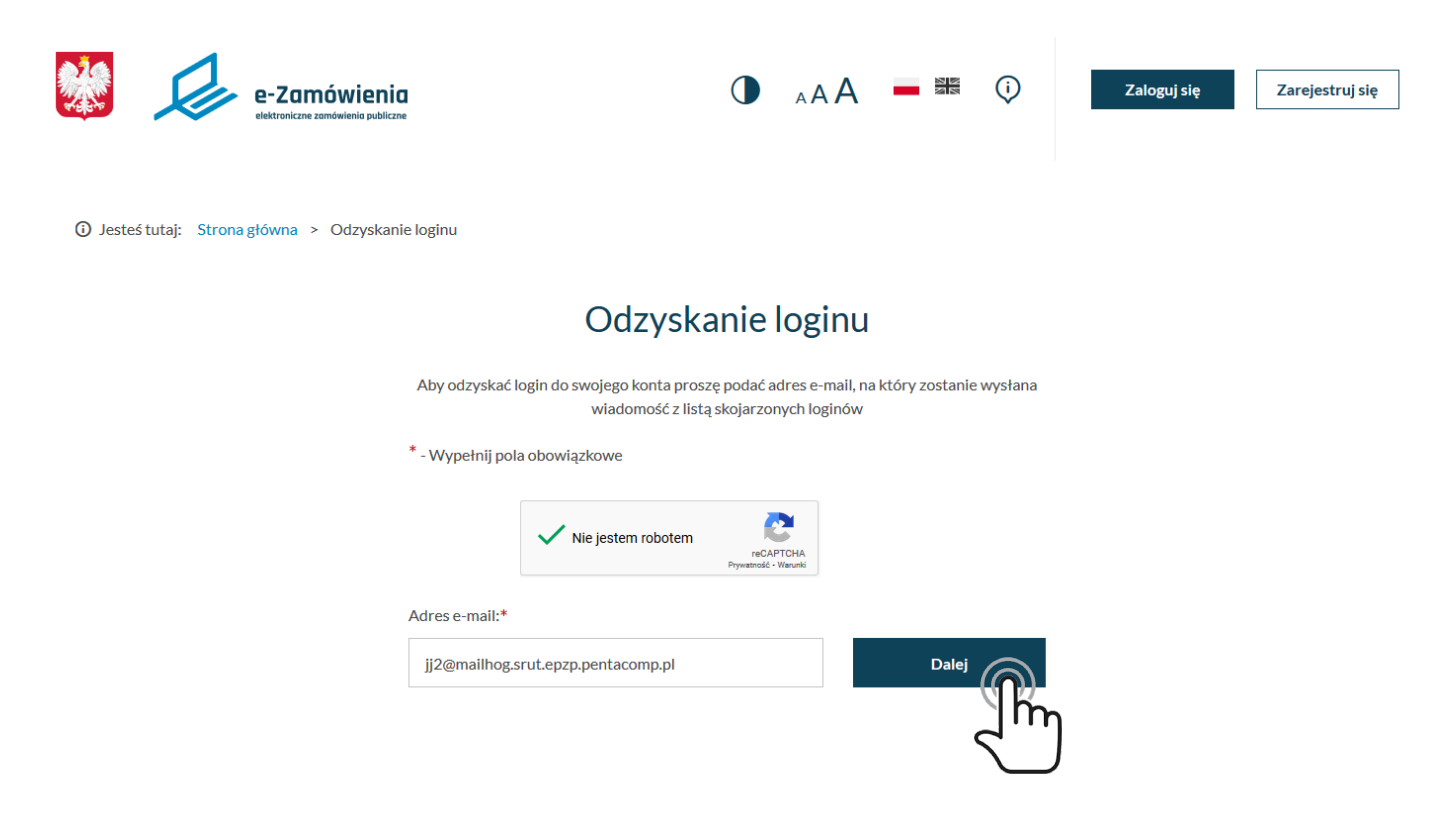

*[Odzyskiwanie loginu – podanie adresu e-mail do konta](#page-15-0)*

<span id="page-15-0"></span>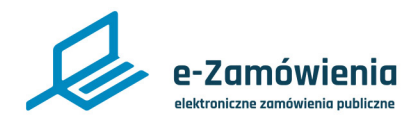

#### Odzyskanie loginu

Zostanie wyświetlony komunikat o przesłaniu na podany adres e-mail wiadomości , która zawiera informacje o loginach przypisanych do podanego adresu e-mail.

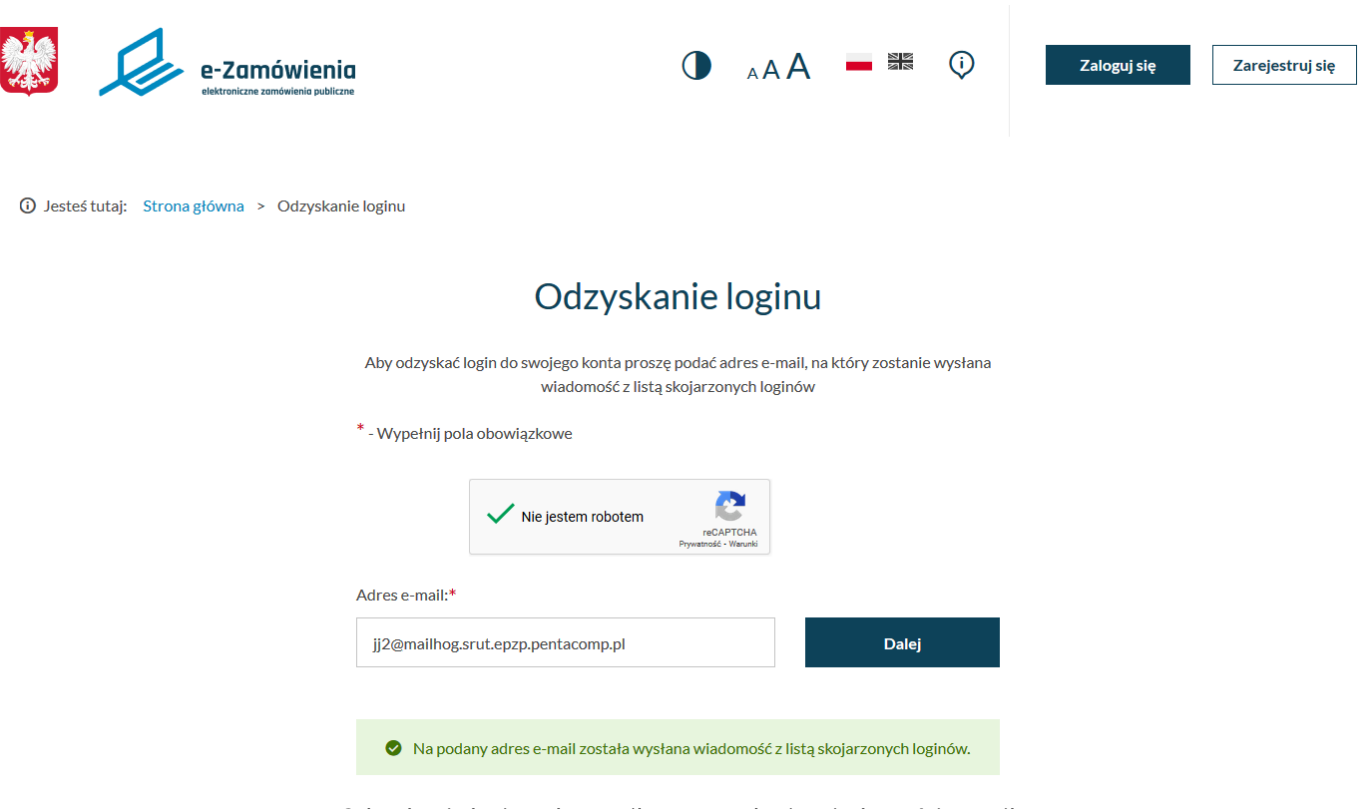

*Odzyskanie loginu - komunikat o przesłaniu wiadomości e-mail*